## **CORRECTING PROJECT TRANSACTION CONTROLS WHEN AN INCORRECT PROJECT TEMPLATE IS USED**

If an incorrect project template is used and the project is not closed and a new one opened the transaction controls on the project may need to be adjusted to agree with the correct template. An Excel spreadsheet CORR\_TEMPLATES.XLS on the OSR Desk Procedures page has been created to facilitate this adjustment. The spreadsheet only identifies the expenditure types that need to be added or deleted.

Each tab of the spreadsheet corresponds to a template that was incorrectly applied and documents how to adjust the transaction controls to agree to the correct template. This spreadsheet will allow you to correct the following templates:

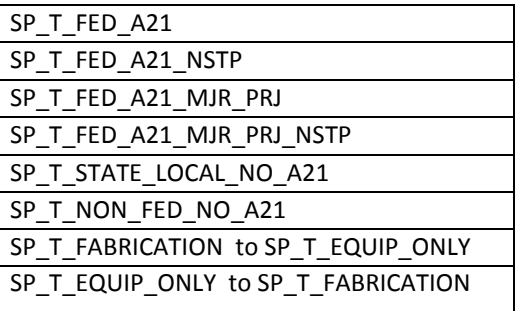

For any changes involving the templates SP\_T\_FABRICATION, SP\_T\_EQUIP\_ONLY or SP\_T\_PR\_SVC\_AGREE other than those documented above, contact RAPC, Jesse Charlton or Lisa Ciambrone. Please provide the project, award, incorrect template used and correct template.

## **EXAMPLE**

## **Project Template SP\_T\_FED\_A21 was incorrectly applied**

In this example we incorrectly applied the SP\_T\_FED\_A21 template to the project. We should have used SP\_T\_STATE\_LOCAL\_NO\_A21.

- 1. We select the tab "SP\_T\_FED\_A21 in the spreadsheet CORR\_TEMPLATE.XLS. (See table below.)
- 2. To correct the transaction controls on the project to reflect the correct template we look at column "SP\_T\_STATE\_LOCAL\_NO\_A21".
- 3. We have to delete the transaction control for expenditure type 51905. We will add a transaction control for ET 52435 to make the ET non-chargeable.
- 4. To add or delete transaction controls see *Add or Delete Project Transaction Controls – "Limit to Transaction Controls" box is not checked.*
- 5. Update the project flexfield with the correct template name.
- 6. *After the transaction controls have been adjusted. Print the RM3 180 PTA Configuration report and verify the adjustments are correct.*
- 7. When adjusting transaction controls on projects set up with SP\_T\_FABRICATION or SP\_T\_EQUIP\_ONLY, refer to the guidance *Add or Delete Project Transaction Controls – "Limit to Transaction Controls" box is checked.*

## **SP\_T\_FED\_A21 Project Template was incorrectly used (example spreadsheet)**

Grayed out = No change necessary

**AddTC** = Add transaction control to exclude ET from charging

**RTC** = Remove transaction control from ET to allow charging

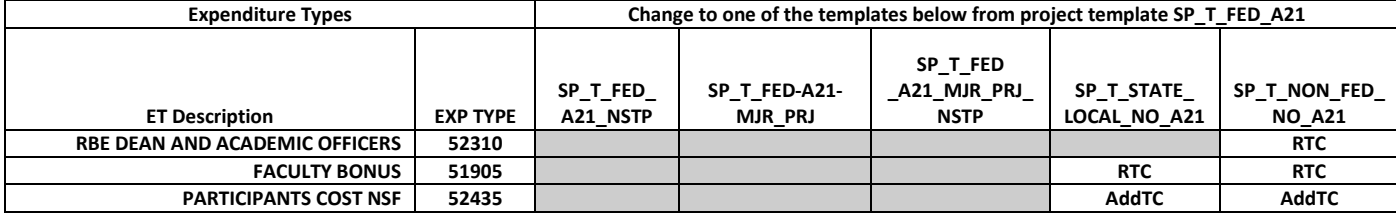